## *Send Secure Information to Great Lakes*

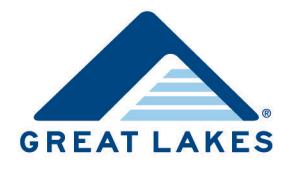

We understand how important information security is. You can safely and conveniently send sensitive information (e.g., responses to the Outdated Contact Information report, deferments and forbearances, enrollment verifications) to Client Services or your Great Lakes representative through your secure account on the Great Lakes website [\(https://home.mygreatlakes.org\)](https://home.mygreatlakes.org/).

**Note:** The figures you see may look slightly different based on your user type.

## **Sending Files to Client Services**

You can securely send files directly to Client Services and receive a copy of the email to confirm it sent.

- 1. Access and log into your portal on the Great Lakes website [\(https://home.mygreatlakes.org\)](https://home.mygreatlakes.org/).
- 2. Select *My Tools > Secure File Upload*.

The Contact Client Services page opens.

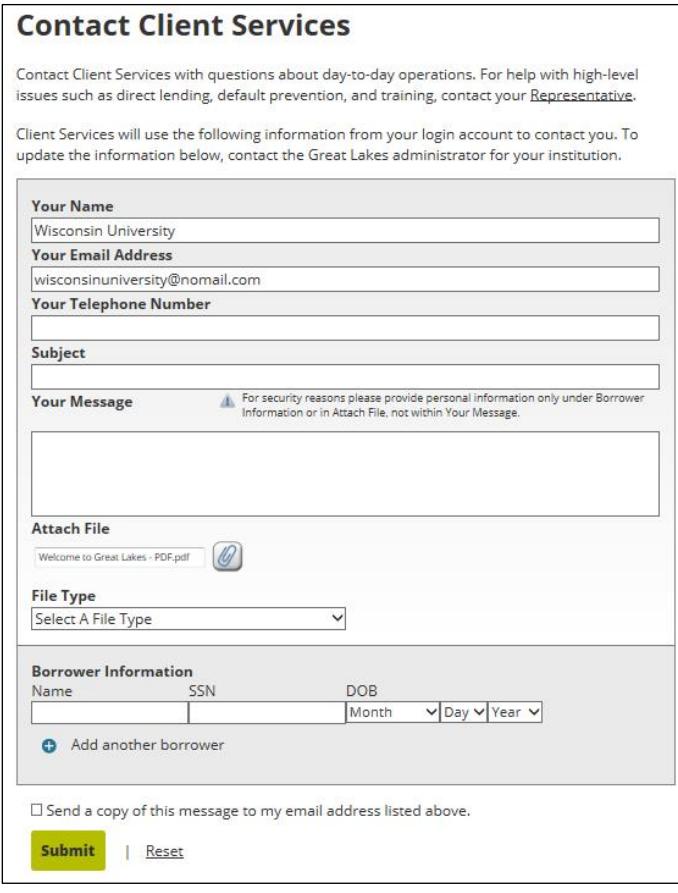

*Figure 1. Example of the Contact Client Services page*

**Note:** The *Your Name* and *Your Email Address* fields populate automatically based on your account login information. To update this information, contact the administrator at your institution.

3. Enter your phone number and message in the corresponding *Your Telephone Number, Subject* and *Your Message*  fields. If you will be attaching a file to your email, no subject or message is required. If not, insert your subject and message here.

**Note:** The *Your Message* field has a 1,000 character limit.

- 4. If you want to include a file, complete the following.
	- a. Click the Attach File icon.

The Choose File to Upload dialog box opens.

b. Navigate to and select the appropriate file.

**Note:** You can attach one file with each email. Files cannot exceed 100 MB.

c. Click **Open**.

The name of the document displays in the *Attach File* field.

- 5. If you attach a file, you will be prompted to indicate what type of documentation you're attaching. This will expedite delivery of your documentation to the appropriate area within Great Lakes. A drop-down menu will appear with options appropriate to your role (e.g., loan servicer, school, lender).
	- a. If you are a loan servicer, you'll have options to upload documentation related to borrower bankruptcy, promissory notes, or borrower death, for example.
	- b. If you are a financial aid professional, you'll have options to upload forbearance or deferment forms, IDR forms, or enrollment verification forms, for example.
	- c. Lenders will be able to upload various documentation types in the *Other Documentation* category.
- 6. If you're sending personally identifiable information (e.g., borrower names, SSNs, or dates of birth), enter it in the appropriate fields in the Borrower Information section.
	- **Note:** For security reasons, only enter personally identifiable information in the Borrower Information section or include it in an attached file. To add additional fields in the Borrower Information section, click the Add icon.
- 7. If you want to receive a copy of your email and confirmation that Great Lakes received your email, ensure *Send a Copy of this Message to My Email Address Listed Above* is selected.
- 8. Click **Submit**.

## **Sending Files to Your Representative**

You can securely send files directly to your Great Lakes representative and receive a copy of the email to confirm it sent.

- **Note:** This functionality is limited based on user type.
	- 1. Access and log into the Financial Aid Professionals portal [\(https://schools.mygreatlakes.org\)](https://schools.mygreatlakes.org/).
	- 2. Click Email [Representative's Name] in the Support section.

The Contact Your Representative page opens with the *Your Name*, *Your Email Address*, and *Subject* fields populated based on your account information. To update this information, contact the administrator at your institution.

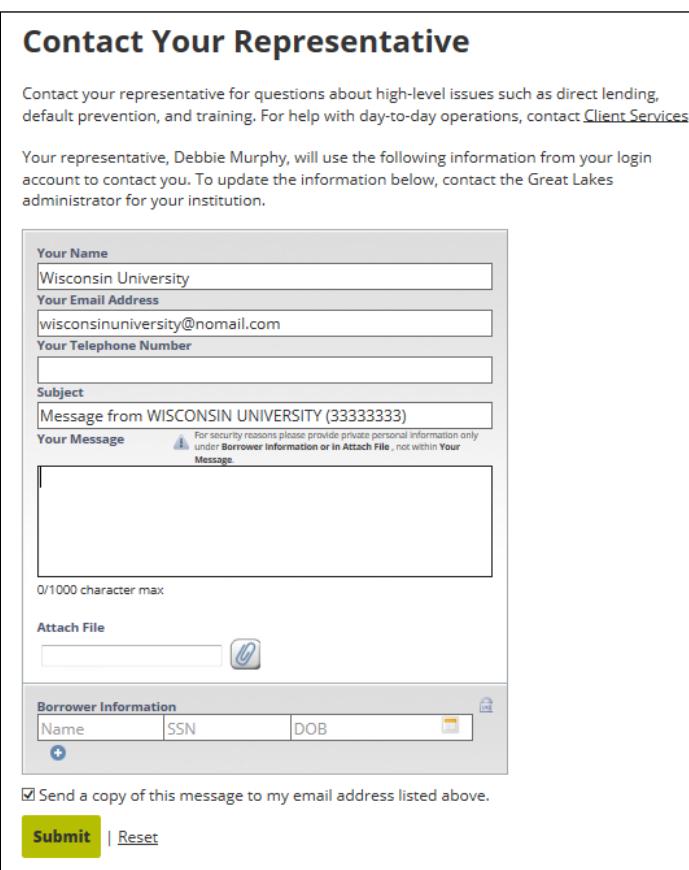

*Figure 2. Example of the Contact Your Representative page*

3. Enter your phone number and message in the corresponding *Your Telephone Number* and *Your Message* fields. If you will be attaching a file to your email, no message is required. If not, insert your message here.

**Note:** The *Your Message* field has a 1,000 character limit.

- 4. If you want to include a file, complete the following.
	- a. Click the Attach File icon.

The Choose File to Upload dialog box opens.

b. Navigate to and select the appropriate file.

**Note:** You can attach one file with each email. Files cannot exceed 100 MB.

c. Click **Open**.

The name of the document displays in the *Attach File* field.

- 5. If you're sending personally identifiable information (e.g., borrower names, SSNs, or dates of birth), enter it in the appropriate fields in the Borrower Information section.
	- **Note:** For security reasons, only enter personally identifiable information in the Borrower Information section or include it in an attached file. To add additional fields in the Borrower Information section, click the Add icon.
- 6. If you want to receive a copy of your email and confirmation that Great Lakes received your email, ensure *Send a Copy of this Message to My Email Address Listed Above* is selected.
- 7. Click **Submit**.